# 參考文獻與論文撰寫輔助軟體 EN EndNote 20 基本使用手冊

成功大學醫學圖書分館 https://medlib.lib.ncku.edu.tw/ 2023/8/18 更新 | 方靜如館員 | flora@ncku.edu.tw

- ■線上錄影 https://ge.ncku.edu.tw/mod/hvp/view.php?id=16889
- ■線上更新、支援與討論 https://support.clarivate.com/Endnote
- ■醫圖教材: 本使用手冊(含已客製 Filters & Styles) StylesDIY · EN for Systematic Review
- 日次 (標示\*為使用 EndNote 最基本功)

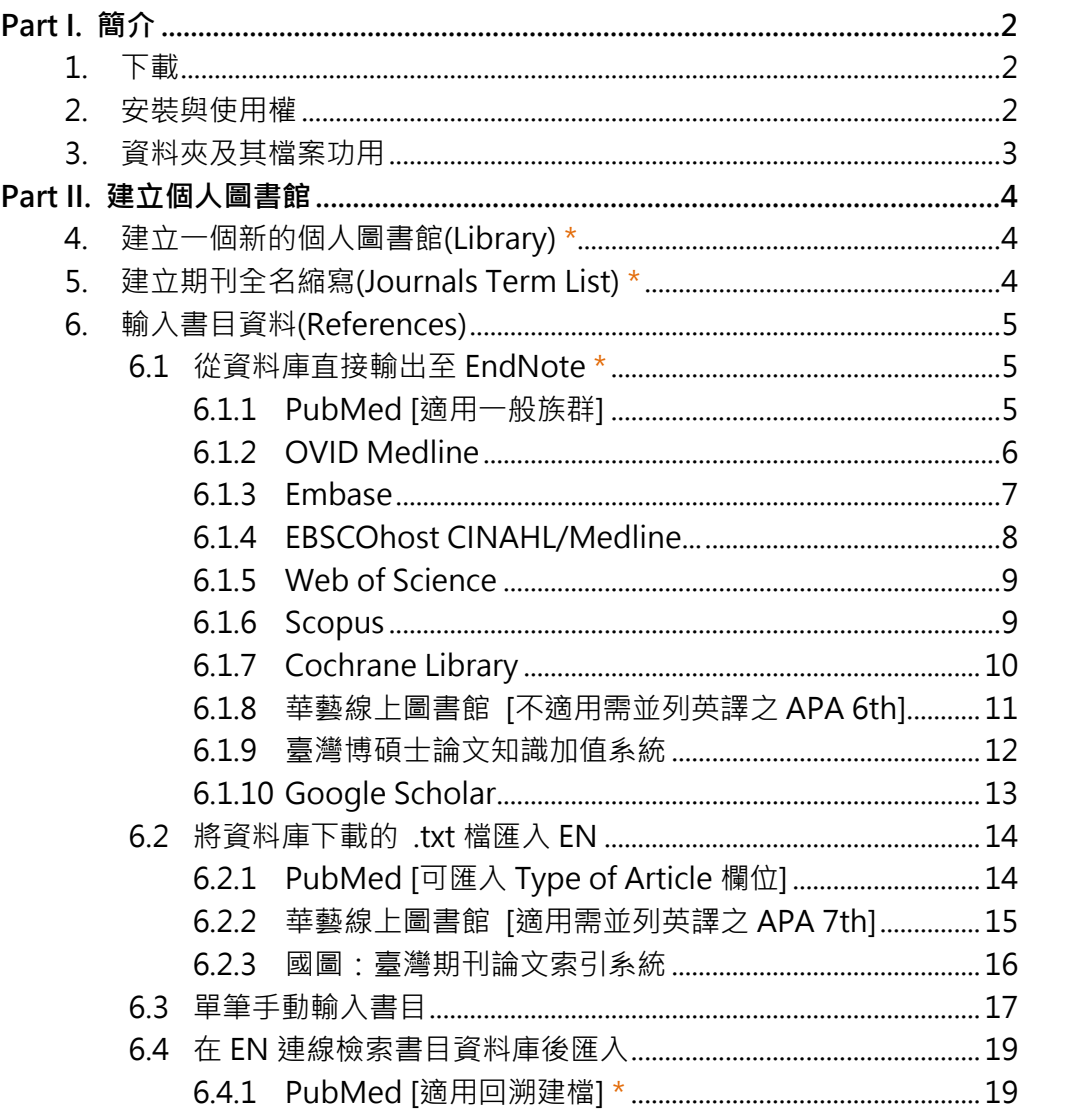

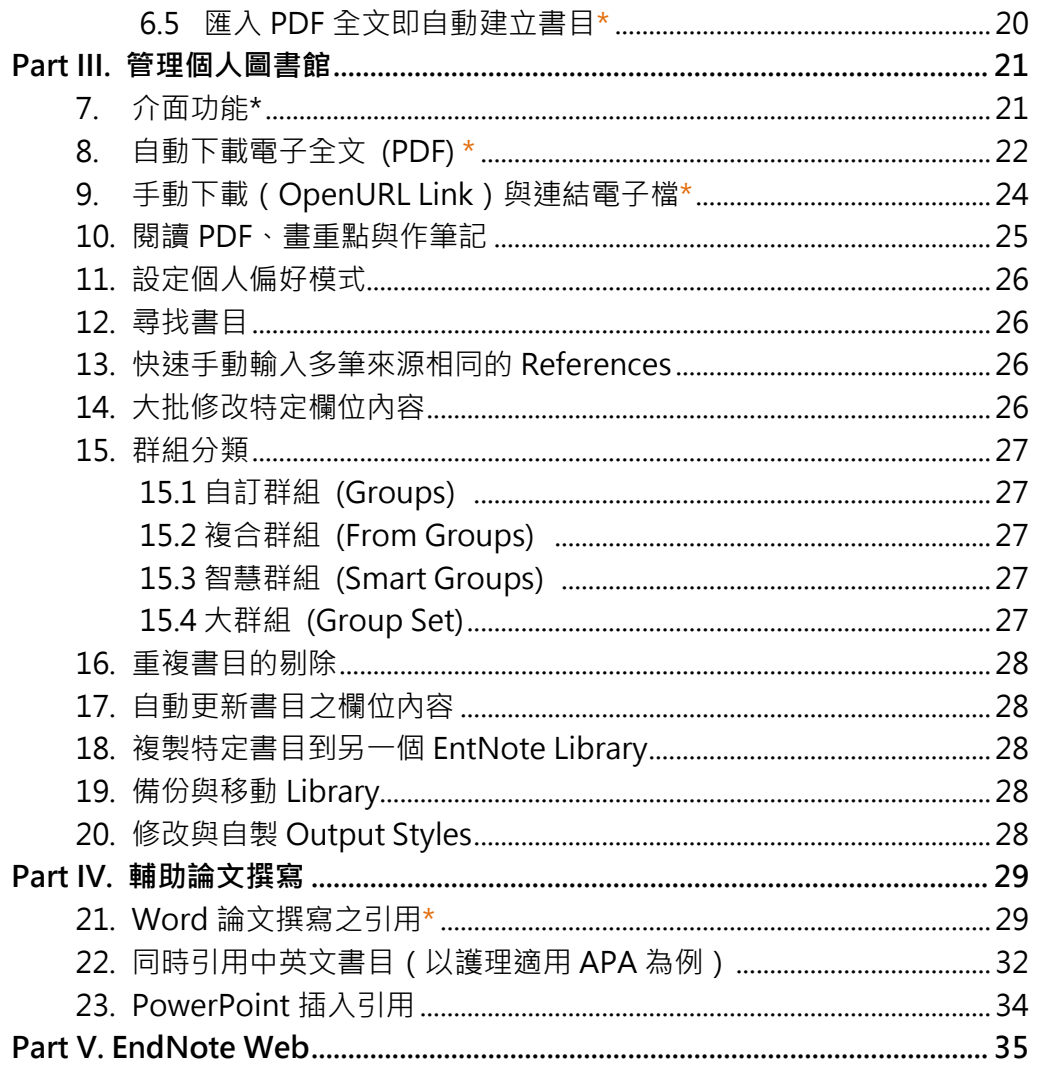

# <span id="page-1-0"></span>**Part I. 簡介**

# <span id="page-1-1"></span>1. 下載 [圖書館首頁](http://www.medlib.ncku.edu.tw/) > 電子資源查詢(系統) > 書目管理軟體 > EndNote (作業系統與 Office [相容性資訊](https://endnote.com/product-details/compatibility/))

<span id="page-1-2"></span>2. 安装與使用權 機構所屬人員為授權範圍。有舊版先移除安裝。關閉 Office,再開始安裝 20 版,並參考下列關鍵安裝步驟。若有微幅更新會自動提示。

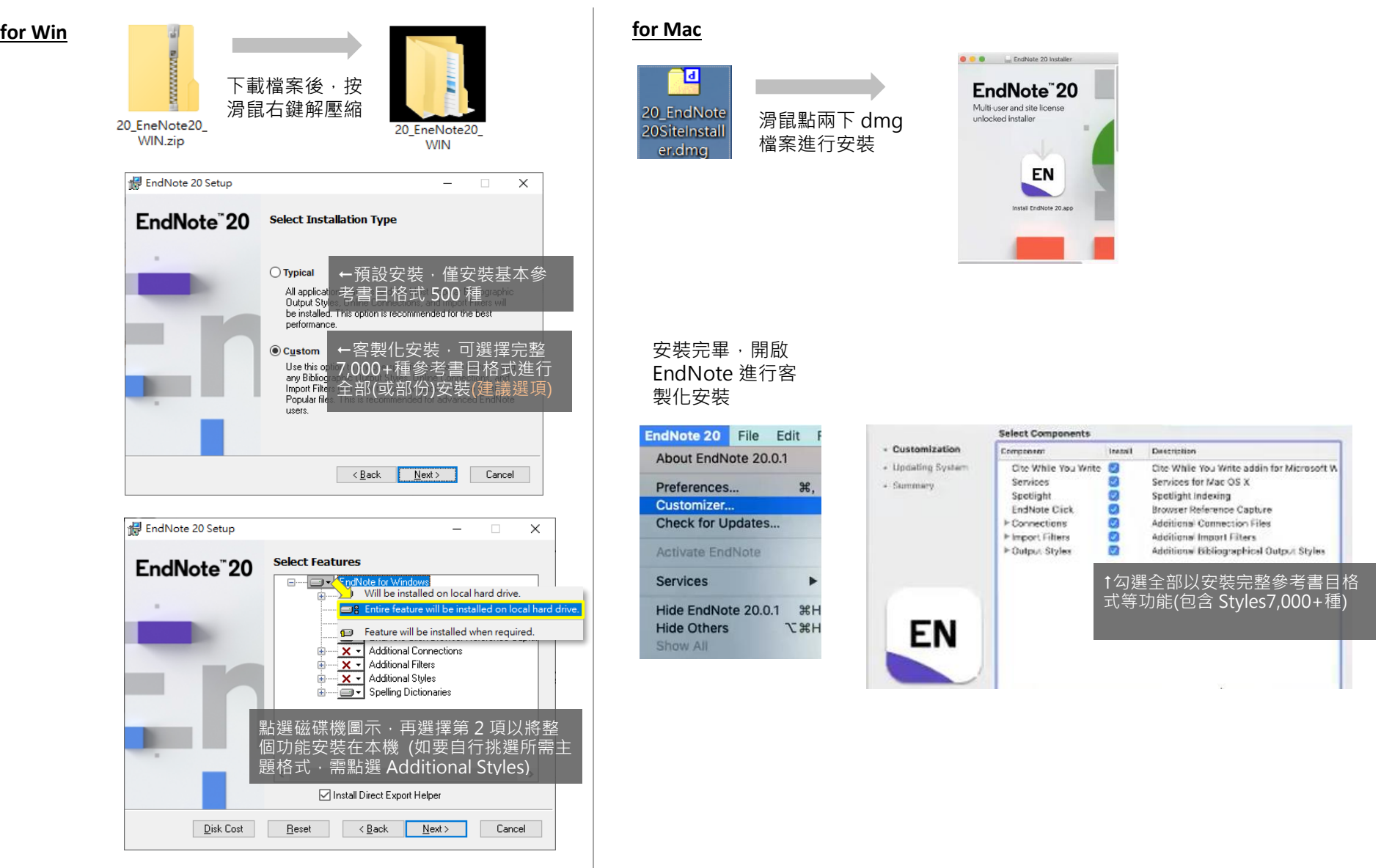

<span id="page-2-0"></span>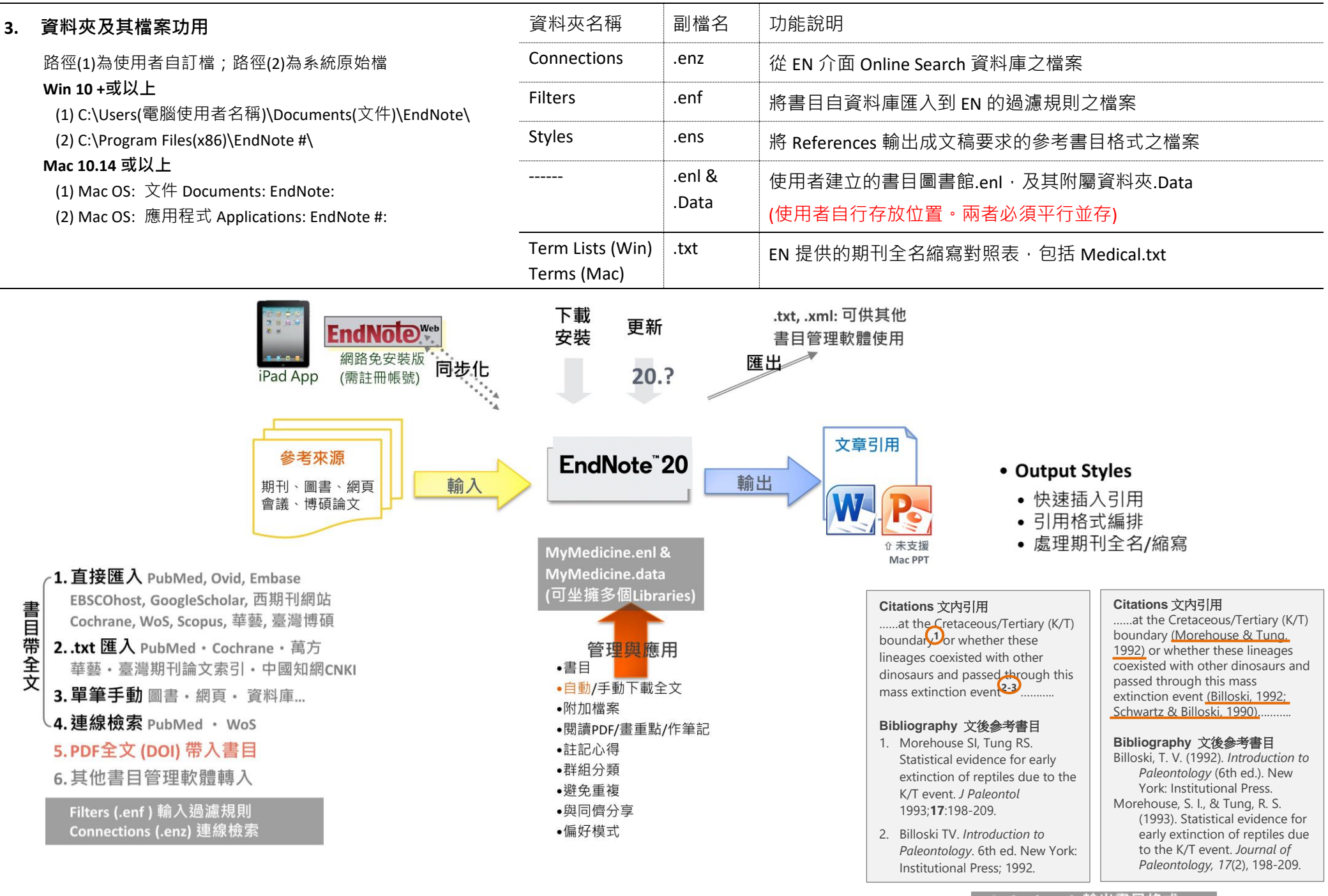

Styles (.ens) 輸出書目格式 Journal Terms Lists (.txt)

# <span id="page-3-0"></span>**Part II. 建立個人圖書館**

<span id="page-3-1"></span>**4. 建立一個新的個人圖書館(Library) \***

### File > New

- ② 命名並存檔,如 MyMedicine
- 3 此時會產牛一個空白的書目資料庫, MyMedicine.enl,以及附屬資料夾 MyMedicine.Data

# 注意:操作 EndNote 過程中,不需要主動進行 存檔的動作 (File > Save as Copy 的功能是另存 副本在他處,並不是儲存正在編輯的檔案)

- <span id="page-3-2"></span>**5. 建立期刊全名縮寫(Journals Term List) \***
- (1) 調整 FN 預設值,使清單不被更新,維持 清單正確性。到 Edit > Preference > Term Lists > 取消勾選第 2、3 項 Updates list...
- (2) 每建立一個新 EN Library, 請接續進行此步 驟,以供後續引用時 EN 能輕易轉換全名為 縮寫 或 縮寫為全名。若新建 Library 未執 行匯入,事後補做:請先跳到步驟5,選取 所有項目並執行 Delete Term,再開始步驟  $(3)~(4)$ 
	- Library > Define Term Lists
	- 點選 Journals
	- 點選 Import List…
	- 依下列預設路徑,選擇檔案 Medical.txt:
	- 切換到「Terms」標籤頁,可見匯入醫學 期刊之全名與縮寫對照表成功,即可 Close
- \* 當已完成匯入,卻發現在 Word 引用時仍有 期刊未出現一致為全名或縮寫,乃是 Journal Terms List 未收錄該刊,請參考 NLM [的醫學期](http://www.ncbi.nlm.nih.gov/nlmcatalog/journals) [刊目錄](http://www.ncbi.nlm.nih.gov/nlmcatalog/journals),並於 Terms > New Term 自行建立。
- © 每個人都可以在 EndNote(簡稱 EN)建立一個以上的圖書館,蒐集書目、管理全文與圖片、加入個人註記, 在 EN 中,它被稱為 Library(副檔名.enl),並自動產生一個附屬資料夾(副檔名.Data),做為存放全文、圖片
	- 以及相關檔案用途。它們是一組的,移動或備份時務必同時處理。

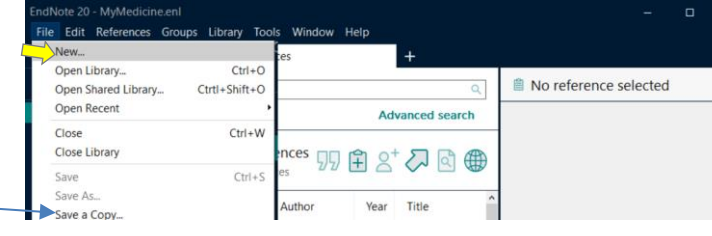

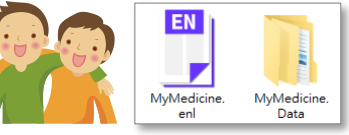

# 我們是平起平坐的好朋友 ◎ 可別把 enl 塞到 Data 資料來內喔 移動時也要把我們兩個一起帶著走唷

Close

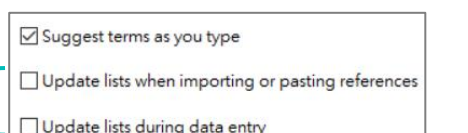

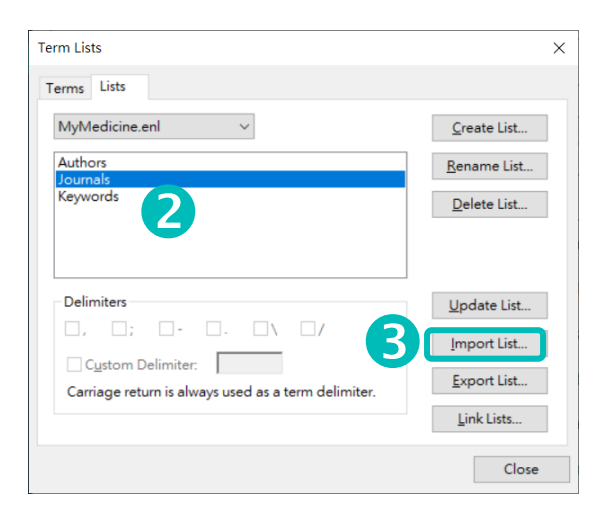

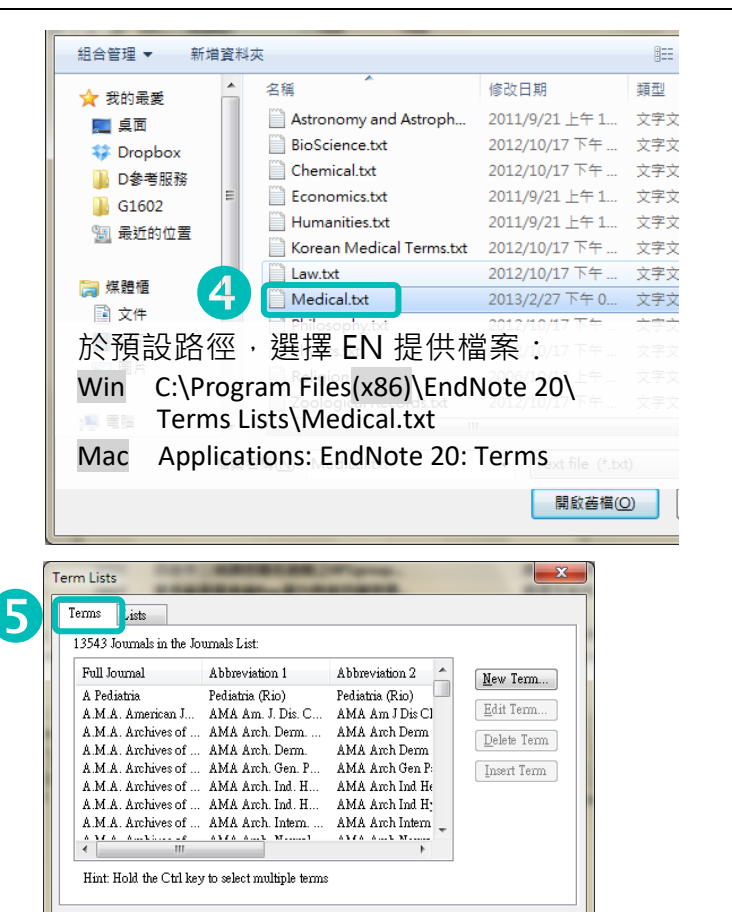

### <span id="page-4-0"></span>**6. 輸入書目資料(References)**

每一筆書目資料通常包含一篇文獻的基本描述資訊,例如作者、篇名、書刊名、卷期、頁數…等。

有五種方法,以下分別列舉常用資料庫或範例

### <span id="page-4-1"></span>**6.1 從資料庫直接輸出至 EndNote \***

適用支援直接輸出功能的系統,包含下列示 範之 PubMed 等資料庫,其他如 AccessMedicine、各大外文電子期刊網站出版社 (如 JAMA、Lancet)。凡網頁畫面四周有 Export、Citation、Cite、Bibliography、Send to、匯出、輸出等用詞時皆可嘗試;輸出副檔 名可能為 nbib、enw、ciw、ris 等,皆可直接點 開匯入到 FN, 隨後可逕自刪除這些已匯入完畢 之書目檔案。

## **6.1.1 [PubMed](http://www.ncbi.nlm.nih.gov/pubmed/?otool=itwxtailib&myncbishare=nckulib) [適用一般族群]**

- <span id="page-4-2"></span>① 於 PubMed 檢索,並勾選所需書目 (不勾表全選,上限 10,000 筆)
- 點選 Send to
- 輸出至 Citation manager
- 按鈕 Create File
- 點擊下載檔案 pubmed-xxx.nbib
- EN 即顯示本次匯入書目於 Imported References
- \* 下載的檔案在哪裡?預設存在電腦「下載 (Downloads) 資料夾」,匯入後即可刪除
- \* 若出現 Select a Reference Library 視窗時,表示 未開啟 EN Library, 請選擇以匯入

**雷Trash** 

# **Mac 電腦首次開啟 nbib、enw、ciw、ris 等副檔名時,可能無法識別,需各自更改預設開啟程式為 EN:**

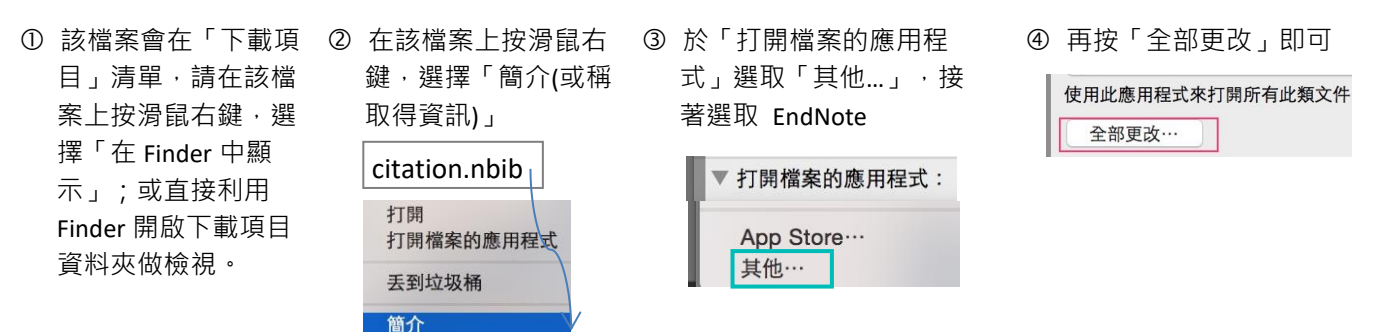

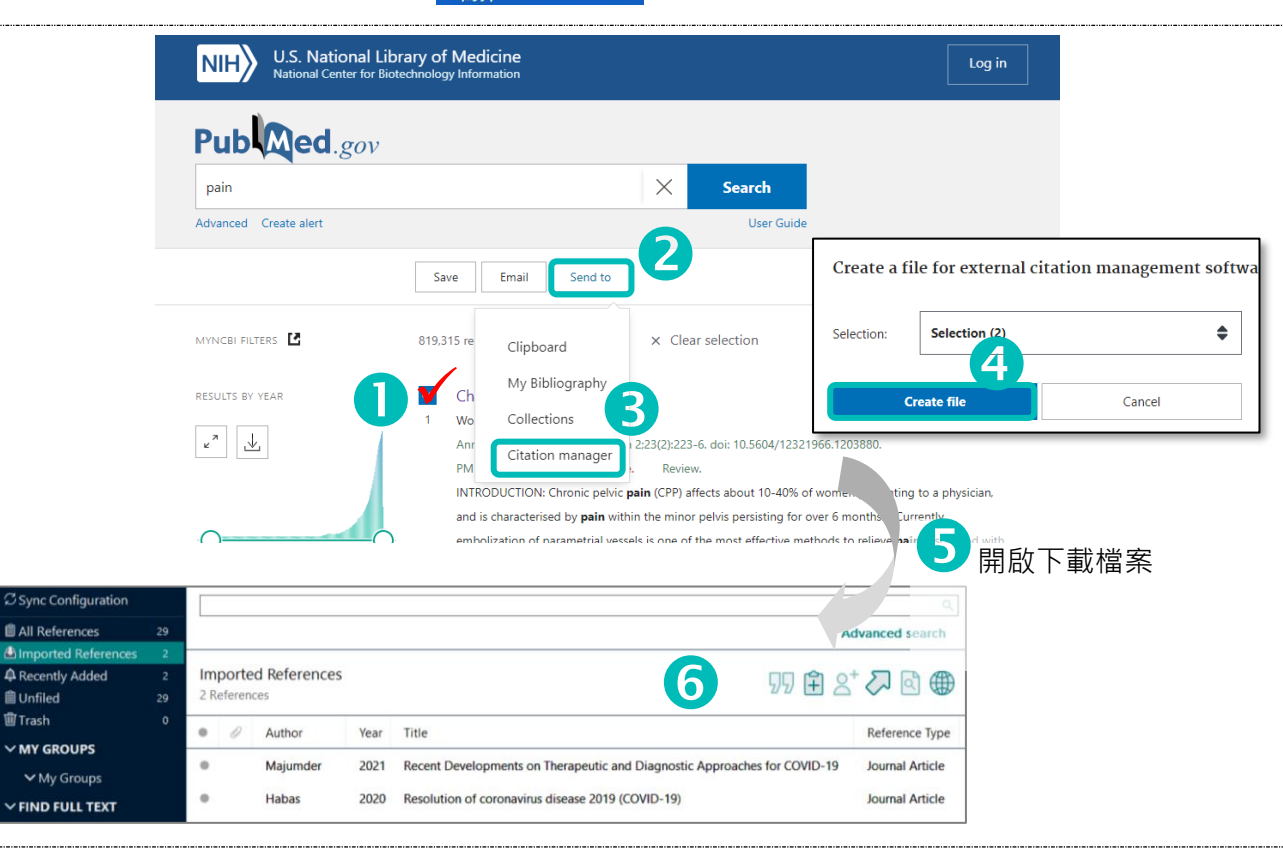

<span id="page-5-0"></span>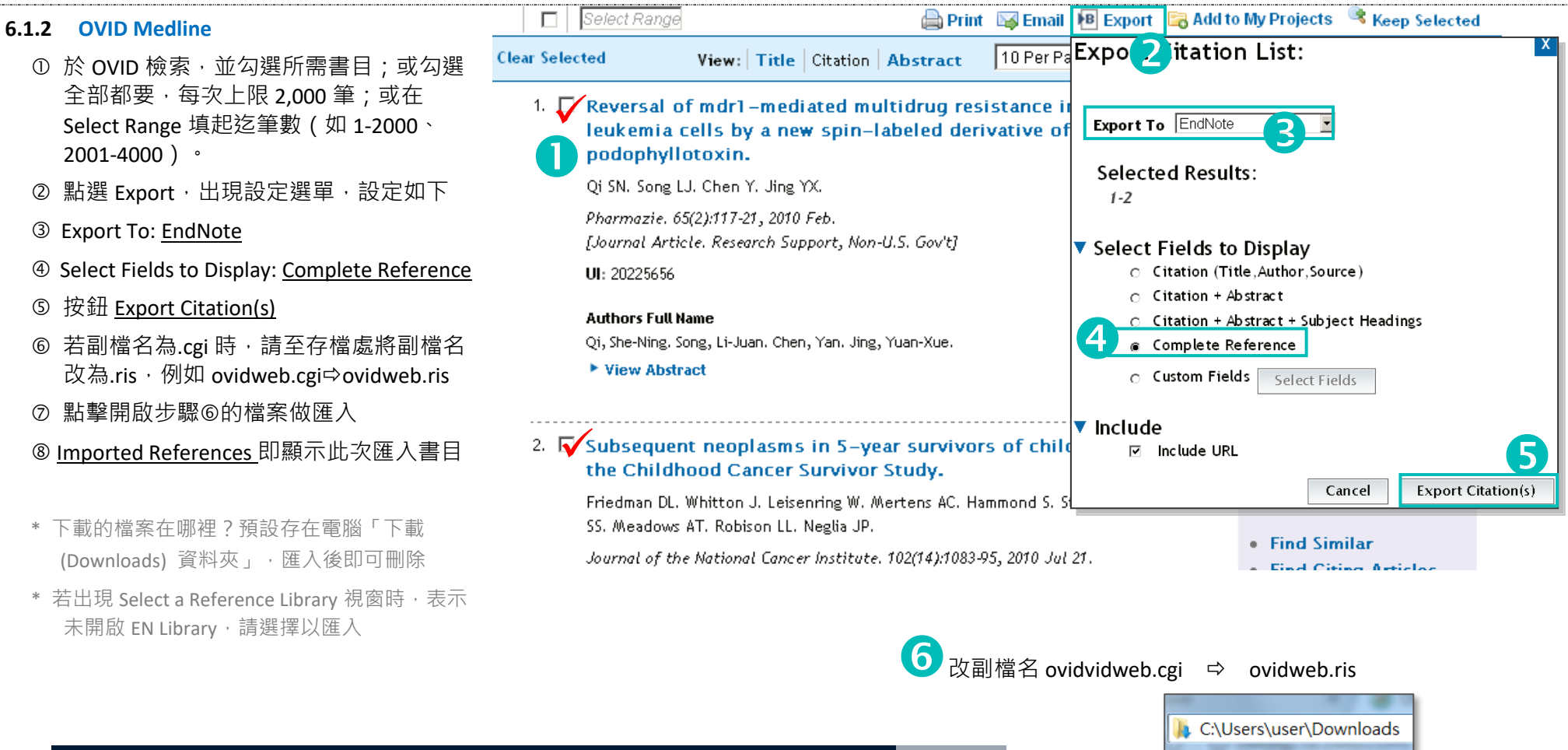

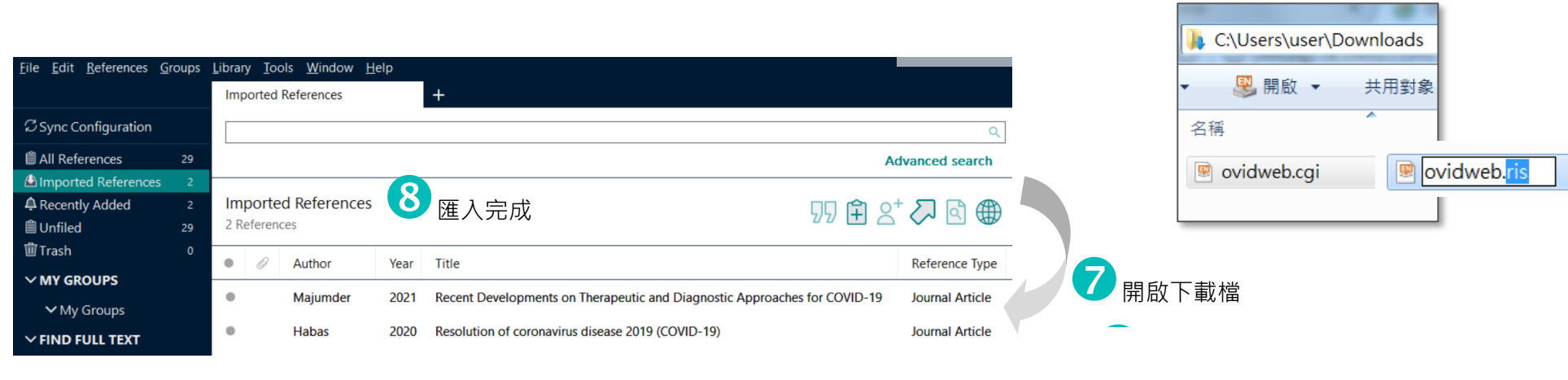

### **6.1.3 [Embase](https://www.embase.com/)**

- <span id="page-6-0"></span>① 於 Embase 檢索,並選擇所需或全部書目 (未登入帳號每次上限 500 筆;有登入 帳號,每次上限 10,000 筆)
- ② 點選 Export, 出現選單, 繼續步驟
- Export format: RIS format (Meneley, EndNote)
- 按鈕 Export
- 5 等候下載完成, 按鈕 Download
- 點擊下載檔案 record.ris
- EN 即顯示本次匯入書目於 Imported References
- \* 下載的檔案在哪裡?預設存在電腦「下載 (Downloads) 資料夾」,匯入後即可刪除
- \* 若出現 Select a Reference Library 視窗時, 表示 未開啟 EN Library, 請選擇以匯入

自Unfiled

面Trash

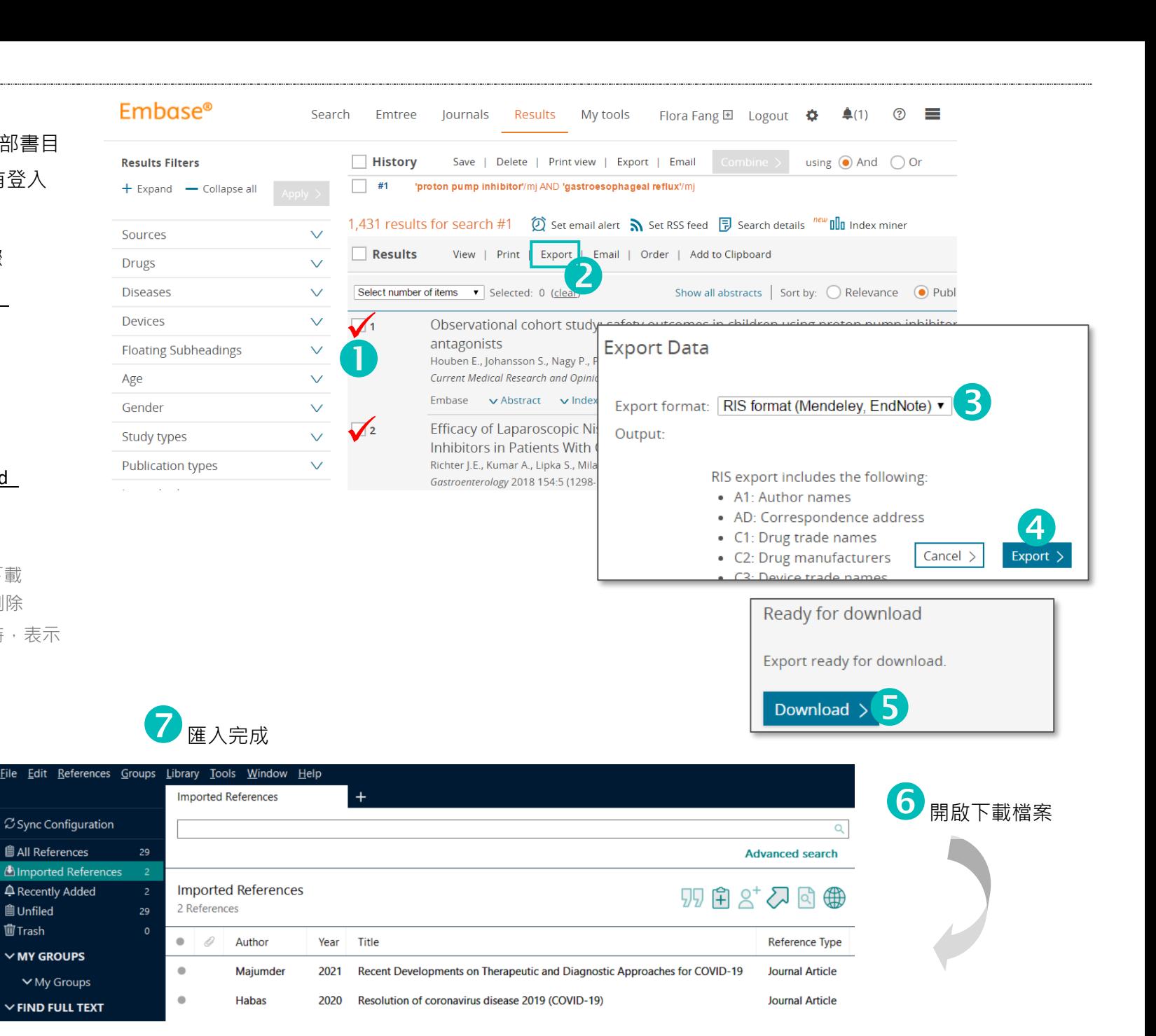

*- 7 -*

### <span id="page-7-0"></span>**6.1.4 EBSCOhost CINAHL/Medline...**

#### 相關性 ▼ 頁面選項 ▼ 其享 ▼ **[局部匯出]每頁最多選 50 筆,總上限 500 筆** 13. Attention to **pain** and fear of **pain** in patients with chronic **pain**. ① 檢索後點選所需書目右上角 <sup>中</sup> 符號即 Crombez, Geert Viane, Ilse Eccleston, Christopher Devulder, Jacques Goubert, Liesbet ; Journal of Be i. 可將之新增至資料夾;若需每頁 50 筆, Medicine, Vol 36(4), Aug, 2013. pp. 371-378. [Journal Article] To investigate how acceptance of illness affects chronic pain in terms of attention towards pain and fearful 直接點選整頁右上區: 共享 > 新增至資 學術期刊 thinking of pain, 62 participants (50 women) with chronic pain carried a palmtop compu. 料夾: 檢索結果(1-50)。 主題: Attention: Chronic Pain: Fear: Pain Management: Pain Perception: Adulthood (18 vrs & older): Young Adulthood (18-29 yrs): Thirties (30-39 yrs): Middle Age (40-64 yrs): Male: Female 點選資料夾/ Folder 引用参考: (52) 點選匯出 (預設不勾選表示全部) 實證醫療收集資料 更多, 答入 马音科求 偏好設定 語言 ▼ 選擇直接匯出為 RIS 格式/ Direct Export in 2 RIS Format... 將新文章儲存至資料本中, 登入我的 EBSCOhost 按儲存 點擊下載檔案 delivery.ris 文章 Imported References 即顯示此次匯入書目 画列印  $1-2 \ge 2$ 姓名▼ 百面選項▼ 首: 1 ■ 電子郵件 ■ 選取 /取消選取全部 | 删除文章 **[全部匯出] 上限 25,000 筆**  $\overline{\circ}$ ■ 1. Cost-effectiveness of surgically induced weight loss for the management of type 2 diabetes: modeled lifetime analysis. → 匯出 點選共享 > 以電子郵件傳送連結以下載匯 (includes abstract) Keating CL: Dixon JB: Moodie ML: Peeters A: Bulfone L: Maglianno DJ: O'Brien PF: Diabetes Care, Apr2009: 32(4): 567-574, 8p. (Journal Article - research) ISSN: 0149-5992 PMID: 19171720. 資料庫: CINAHL Plug with Full Tox 出的結果 (最多 25000 個) 要儲存的文章數: 2 學術期刊 主題: Bariatric Surgery Economics; Diabetes Me

- \* 下載的檔案在哪裡?預設存在電腦「下載 (Downloads) 資料夾」,匯入後即可刪除
- \* 若出現 Select a Reference Library 視窗時,表示 未開啟 FN Library, 請選摆以匯入

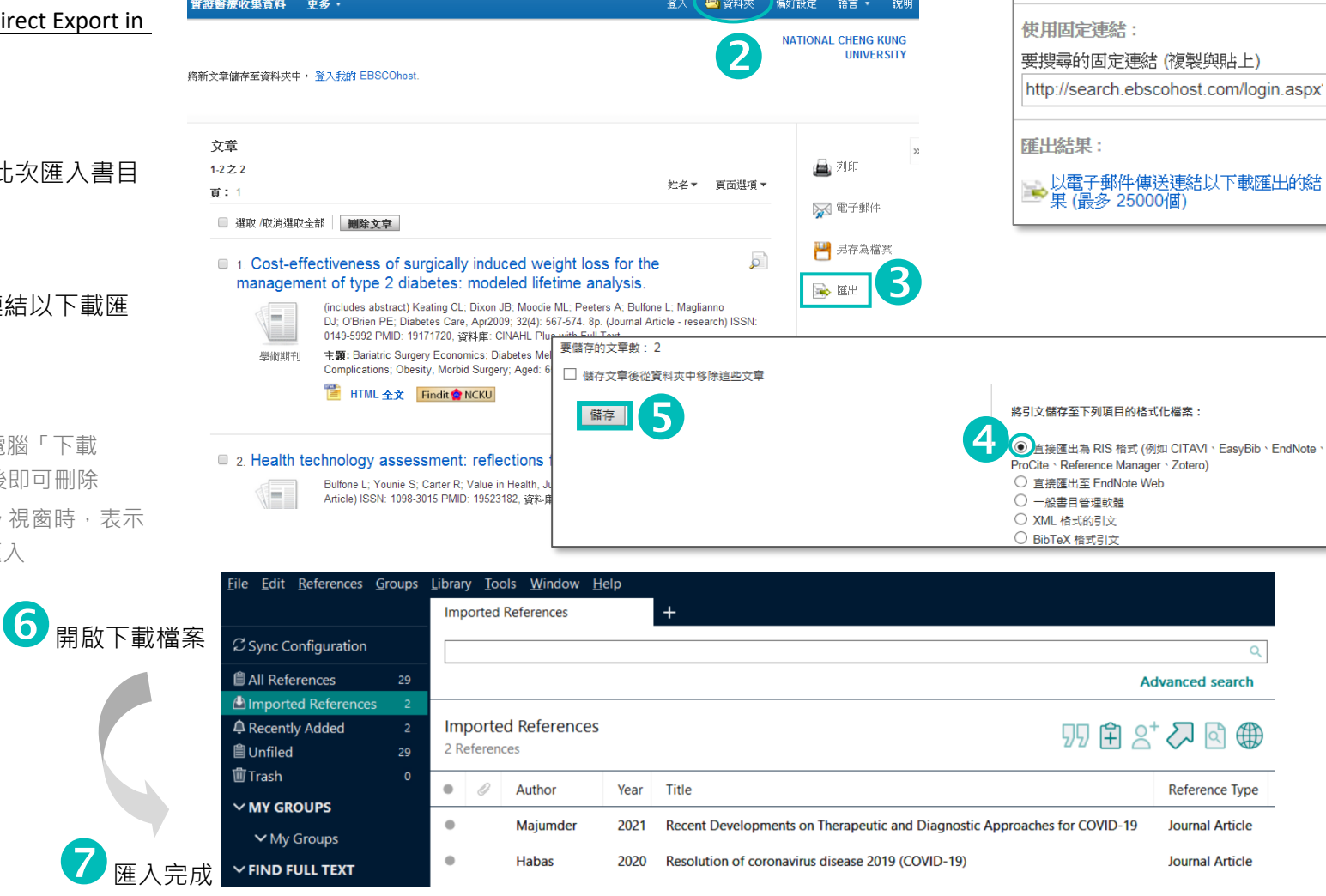

 $\bullet$ 

新增至資料夾:

■结果 (1-50)

建立新知通報:

涌報

■新增檢索至資料夾: pain

图 雷子郵件新知 2 RSS Feed

**Journal Article** 

**Habas** 

2020

Resolution of coronavirus disease 2019 (COVID-19)

 $\bullet$ 

 $\times$  FIND FULL TEXT

#### <span id="page-8-1"></span><span id="page-8-0"></span>**6.1.5 [Web of Science](https://apps.webofknowledge.com/)** Web of Science<sup>®</sup> Search **Marked List History** Alerts Sign In Register ① 於 Web of Science 檢索後, 勾選所需書目 Search > Results (每次上限 1,000 筆) 239 results from Web of Science Core Collection for 移至畫面上方,點選 Export Export Records to EndNote Desktop Q covid-19 (Title) and pain (Title **Analyze Result** > EndNote **desktop** Record Options o Copy query link ◯ You have selected 2 results for export 依需要選擇記錄內容 (建議包含摘要) You may also like... Nev Publications  $\bigcap$  All records on page  $\frac{2}{\frac{1}{\text{Expert x}}}$  按 Export  $\bigcap$  Records from: to Refine results 1000 0/239 Add To Marked List 點擊下載檔案 savedrecs.ciw No more than 1000 records at a time  $\alpha$ EndNote online Imported References 即顯示此次匯入書目 a Pain Symptoms in COV EndNote desktop<br>
And to my Publons profile<br>
Apr 2021 | AMERICAN JOURNAL Plain text file<br>
Apr 2021 | AMERICAN JOURNAL Plain text file<br>
Plain text file<br>
Plain text file<br>
Plain text file<br>
Plain text fil **Quick Filters**  $\ddot{\textbf{a}}$ P Highly Cited Papers Export Cancel \* 下載的檔案在哪裡?預設存在電腦「下載  $DIC$ **E All References** (Downloads) 資料夾」,匯入後即可刪除 **Advanced search** Imported Referer \* 若出現 Select a Reference Library 視窗時,表示 **A** Recently Added Imported References 99日22回母  $\overline{\bigodot}$ <br>Year Title **自Unfiled** 2 References 未開啟 EN Library, 請選擇以匯入 開啟下載檔案 面Trash  $\mathcal O$ Author Reference Type  $\times$  MY GROUPS 2021 Recent Developments on Therapeutic and Diagnostic Approaches for COVID-19  $\alpha$ Maiumder **Journal Article**  $V$  My Gro **6.1.6 [Scopus](https://www.scopus.com/)** SM. 命 新增帳戶 登入 Scopus  $(?)$  $\sqrt{ }$ 搜尋 來源出版物 清單 SciVal » ① 於 Scopus 檢索後, 勾選所需書目 249 篇文獻結果 雁出文獻設定の (每次上限 2,000 筆) You have chosen to export 2 documents du have chosen to export 2 documents<br><br><br>
○ M MENDELEY ○ C KLIDDIS ○ SclVal ① ● RIS 格式 (TITLE (covid-19) AND TITLE (pain) 移至畫面上方,點選匯出 撰摆您的雁出方式 ● 編輯 □ 儲存 △ 設定新知通報 ○ CSV ○ BibTeX ○ 純文字 選擇 RIS 格式(EndNote) ASCII 編碼的 HTML ---------<br>参考文献普理工具 依需要選擇匯出什麼資訊 (建議包含摘要) 在搜尋結果內搜尋.  $\overline{\mathbf{0}}$ □ 其他資訊 按匯出 精簡搜尋結果 ■ 資金註冊編號 ■ 商標與製造商<br>■ 編錄號與化學 | 限制範圍 | 排除 □全部 點擊下載檔案 scopus.ris -<br>| 資金提供機構縮寫 編錄號與化學品 ■ 文獻標題  $\overline{\blacksquare}$  PubMed ID 索引閣維字 ■ 資金提供機構 會議資訊 ███ 冒譎實訊<br>███████████ ■ 年份 ■出版商 出資正文 開放取用 Imported References 即顯示此次匯入書目  $\lambda$ 文獻標題  $\blacksquare$  FID ■編輯 ▌來源出版物名稱 原始文獻語言  $\blacktriangledown$ All Open Access  $(198)$  > ——<br>—— 卷 · 期 · 頁 ■ 痛訊地址 Chronic pain experience and health inequiti during the COVID-19 pandemic in Canada: ■ 引用次數 ■ 來源出版物名稱縮寫  $\begin{array}{c|c}\n\hline\n\end{array}$  Cancel  $\Box$  Gold  $(72)$  > ■ 來源出版物和文獻類型 qualitative findings from the chronic pain & COVID-19 pan-Canadian study ■ 出版階段 Hybrid Gold \* 下載的檔案在哪裡?預設存在電腦「下載  $(16)$  > 開放取用  $\overline{\blacksquare}$  DOI ■開放取用 (Downloads) 資料夾」,匯入後即可刪除 0 **All Reference** 6 開啟下載檔案 Advanced search \* 若出現 Select a Reference Library 視窗時, 表示 A Recently Added **Imported References** 99日22日母 未開啟 EN Library, 請選擇以匯入 **自Unfiled** 2 References **廿Trash**  $\bullet$  $\mathscr{Q}$ Autho Year Title Reference Type  $V$  MV CROUDS  $\alpha$ Maiumder 2021 Recent Developments on Therapeutic and Diagnostic Approaches for COVID-19 Journal Article **SAMP**

### **6.1.7 [Cochrane Library](https://www.cochranelibrary.com/)**

- <span id="page-9-0"></span>① 於 Cochrane Library 檢索 · 並勾選所需書 目 或 Select all(每次上限 20,000 筆 )
- 點選 Export selected citation(s)
- 點擇輸出格式 RIS (EndNote)
- 強烈建議勾選 Include abstract
- 按鈕 Download
- 點擊下載檔案 citation-export.ris
- Imported References 即顯示此次匯入書 目。

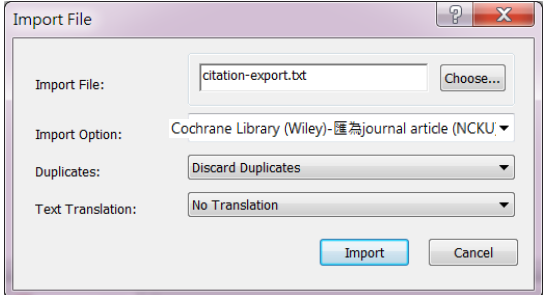

- \* 請確認輸出筆數是否等於匯入筆數,若不符 合,可能需要改用 Plain text 的輸出,請參考 6.2 其他資料庫的方法進行匯入,並在下圖在 Import Option 選擇 Other Filters > 「Cochrane Librart (Wiley)-匯為 journal article (NCKU) 」
- \* 下載的檔案在哪裡?預設存在電腦「下載 (Downloads) 資料夾」,匯入後即可刪除
- \* 若出現 Select a Reference Library 視窗時, 表示 未開啟 EN Library, 請選擇以匯入

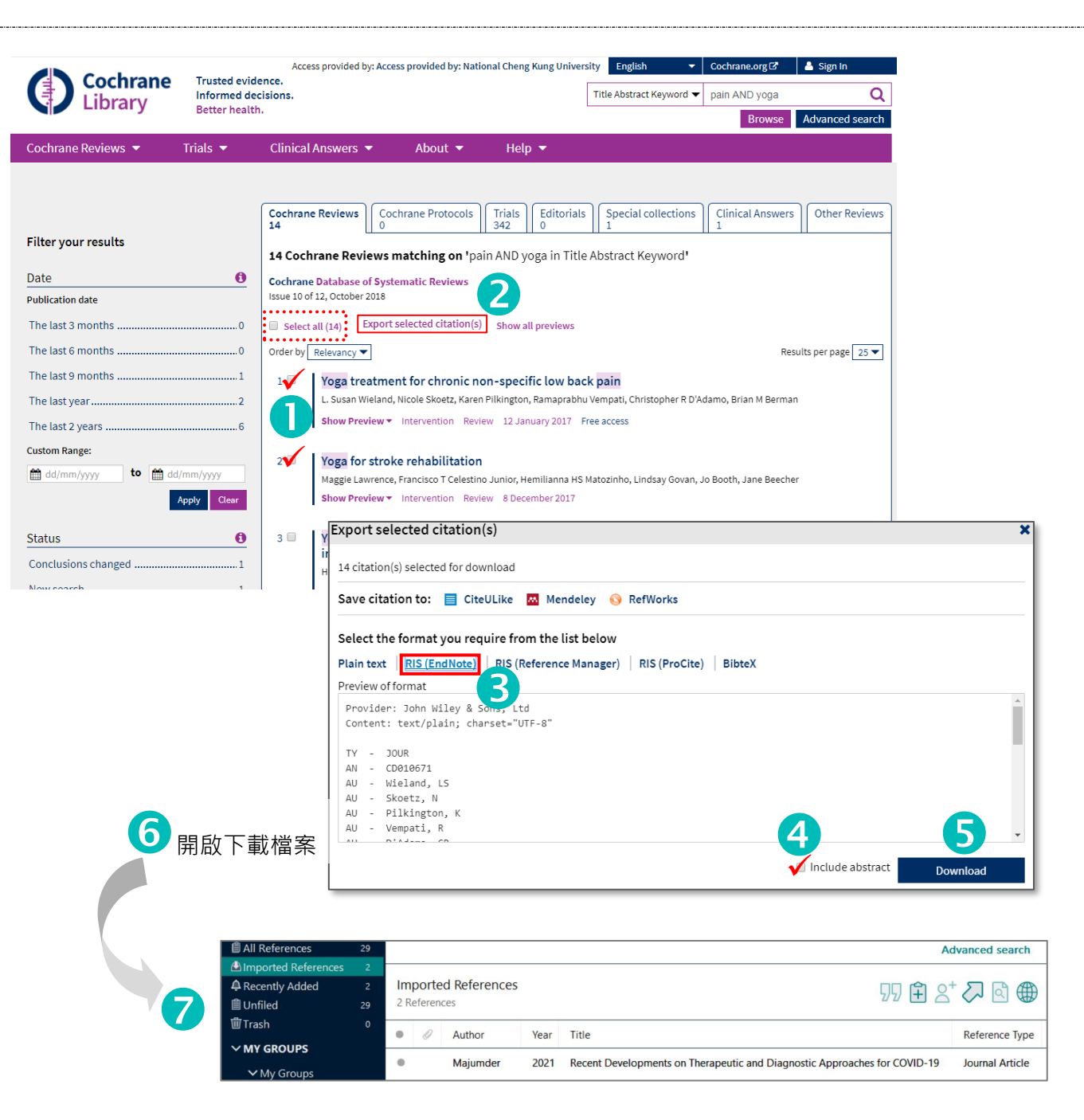

<span id="page-10-0"></span>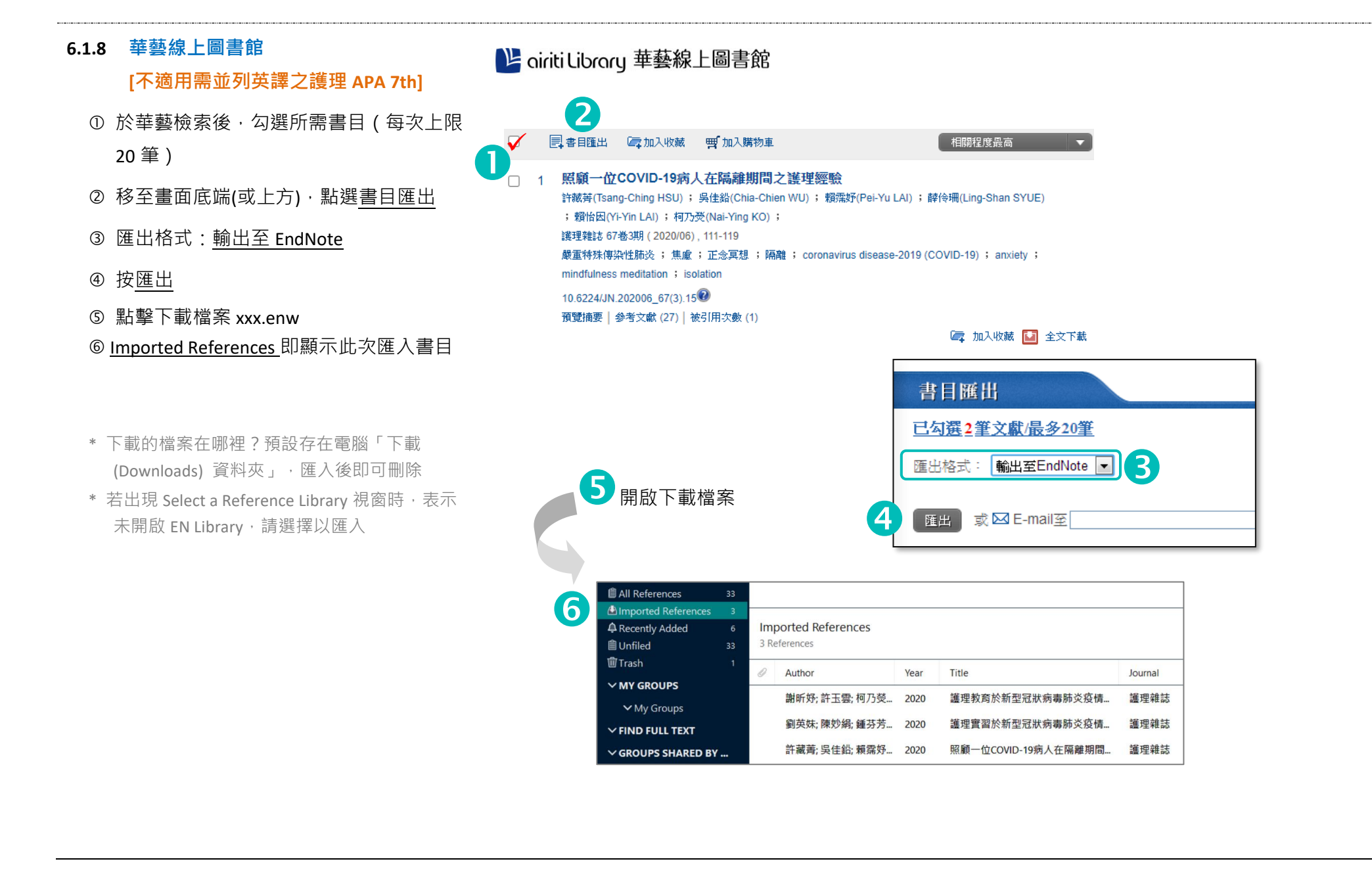

# <span id="page-11-0"></span>**6.1.9 [臺灣博碩士論文知識加值系統](https://ndltd.ncl.edu.tw/)**

- 資料庫檢索後在檢索結果勾選所需書目
- 指定書目資料輸出格式: RIS format(EndNote…)
- 按鈕儲存
- 點擊下載檔案 xxx.ris
- Imported References 即顯示此次匯入書目
- \* 下載的檔案在哪裡?預設存在電腦「下載 (Downloads) 資料夾」,匯入後即可刪除
- \* 若出現 Select a Reference Library 視窗時,表示 未開啟 EN Library, 請選擇以匯入

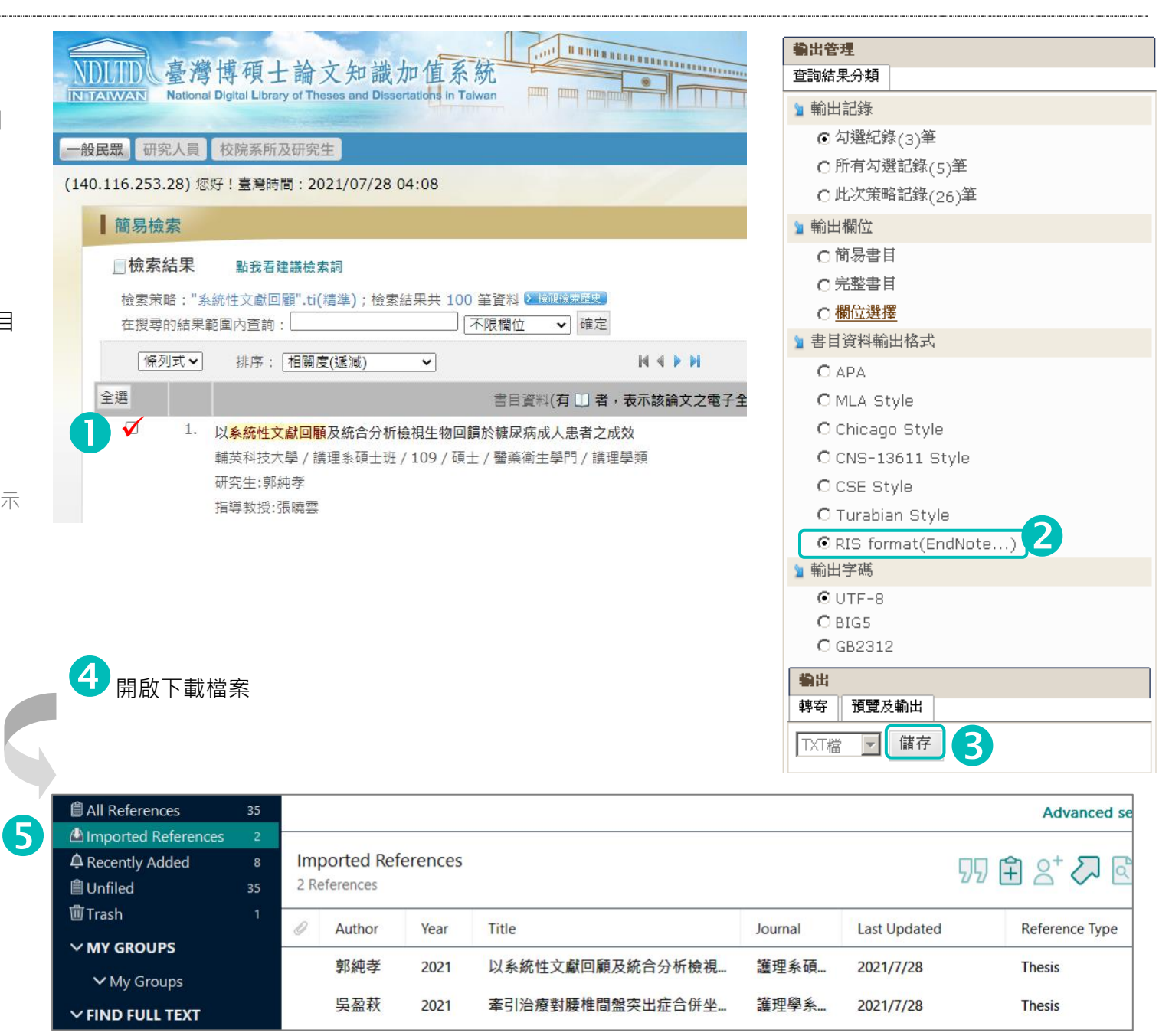

### **6.1.10 [Google Scholar](https://scholar.google.com/)**

<span id="page-12-0"></span>連線到 Google Scholar 並進行檢索

◆ 文章

不限時間

按照關聯 按日期排 不限語言 搜尋所有 搜尋繁體

- ② 在每筆結果下方點選引用符號 <sup>99</sup>
- ③ 點選「FndNote」
- 點擊下載檔案 scholar.enw
- Imported References 即顯示此次匯入書目
- 請檢查匯出欄位是否齊全與格式正確(例 如 Title 篇名大小寫應為 Sentence 型式, 即只有首單字與專有名詞的頭字母大 寫)。
	- 例: Normal Fetal Brain Development: MR Imaging…
	- $\Rightarrow$  Normal fetal brain development: MR imaging...
- \* 下載的檔案在哪裡?預設存在電腦「下載 (Downloads) 資料夾」,匯入後即可刪除
- \* 若出現 Select a Reference Library 視窗時, 表示 未開啟 EN Library, 請選擇以匯入

# **亦可在 Google Scholar 將 EN 設為預設值:**

- ① 左上角選擇功能表符號 <sup>三 ,</sup>再選設定
- 接著在「搜尋結果」項目內
- 設定參考書目管理格式為「顯示導入 EndNote」的鏈接
- 每筆檢索結果都會顯示「導入 EndNote」

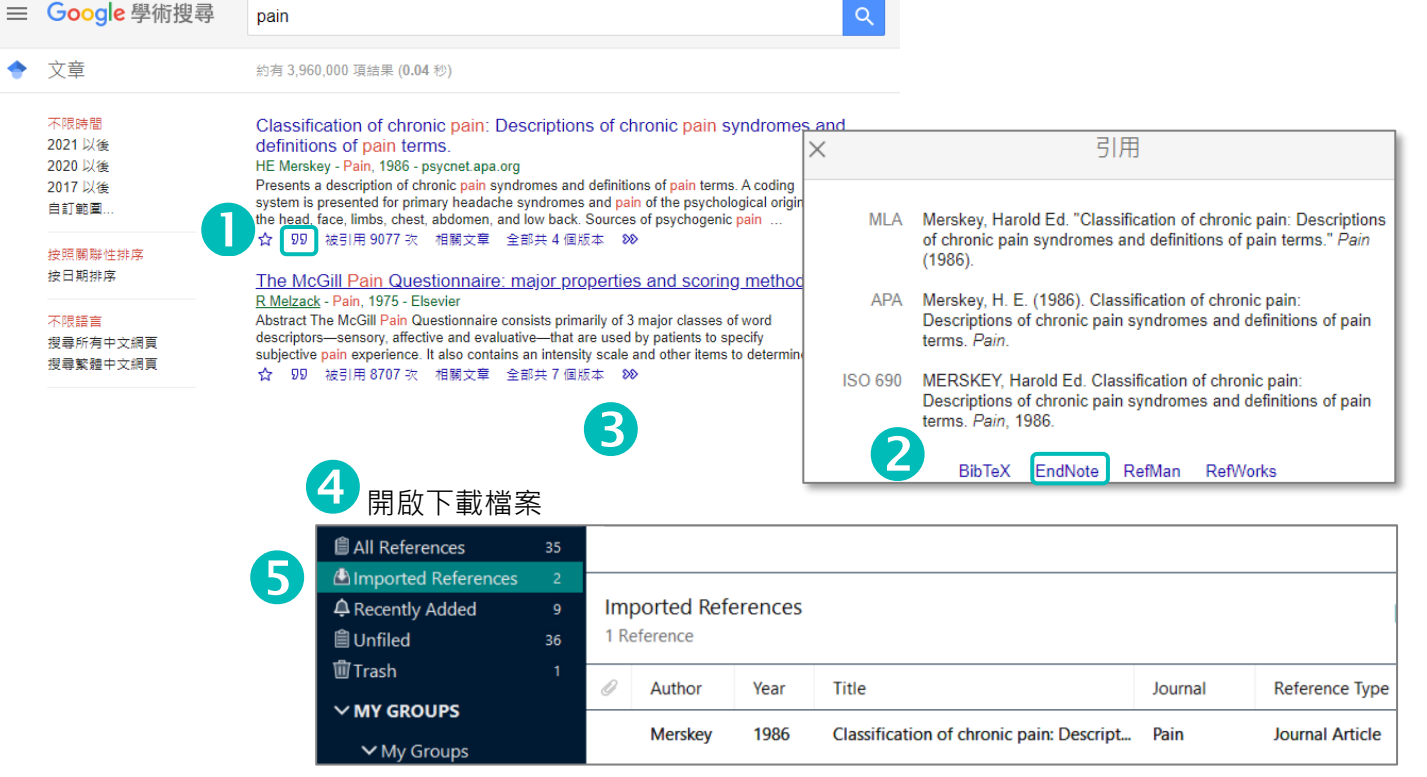

三 Google 學術搜尋 - <sup>搜尋結</sup> 圖書館連結 我的個人學術檔案 帳戶 按鈕 我的圖書館 快訊  $\checkmark$  $\blacksquare$ 指標 ☆ 設定

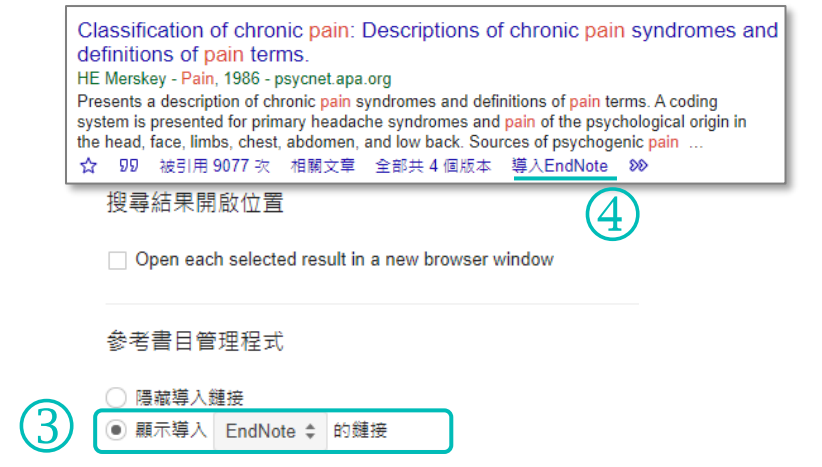

# <span id="page-13-0"></span>**6.2 將資料庫下載的 .txt 檔匯入 EN**

<span id="page-13-1"></span>**6.2.1 [PubMed](https://pubmed.ncbi.nlm.nih.gov/?otool=itwxtailib&myncbishare=nckulib) [可匯入 Type of Article 欄位]**

請確認您已取得本館自製之 Filter 並將檔案存入

C:\User\(使用者名稱)\Documents\EndNote\Filters

- ① 於 PubMed 檢索,並勾選所需書目 (若不勾選表示全部都要,上限 10,000)
- 按鈕 Save
- 輸出格式 Format: PubMed

點選 Create File

- 完成下載檔案 pubmed-xxx-set.txt (檔案預 設儲存在下載資料來,匯入 EN 後,此檔 即可刪除)
- 6 開啟你的 EN Library, 如 MyMedicine.enl
- 於 EN 點選 File > Import > File
- 8 出現如右圖,逐一選取四項設定後,按 Import 即可匯入書目到 EN Library。

(PubMed 的匯入: 方法 6.1.1 是在 PubMed 官網直 接檢索, 功能完整, 適合特定主題查詢; 方法 6.2.1 與 6.1.1 同,但是可匯入文獻類型於 Type of Article 欄位;方法 6.4.1,檢索方式單純,適用匯入已知特 定書目者或不在乎主題檢索結果完整性者)

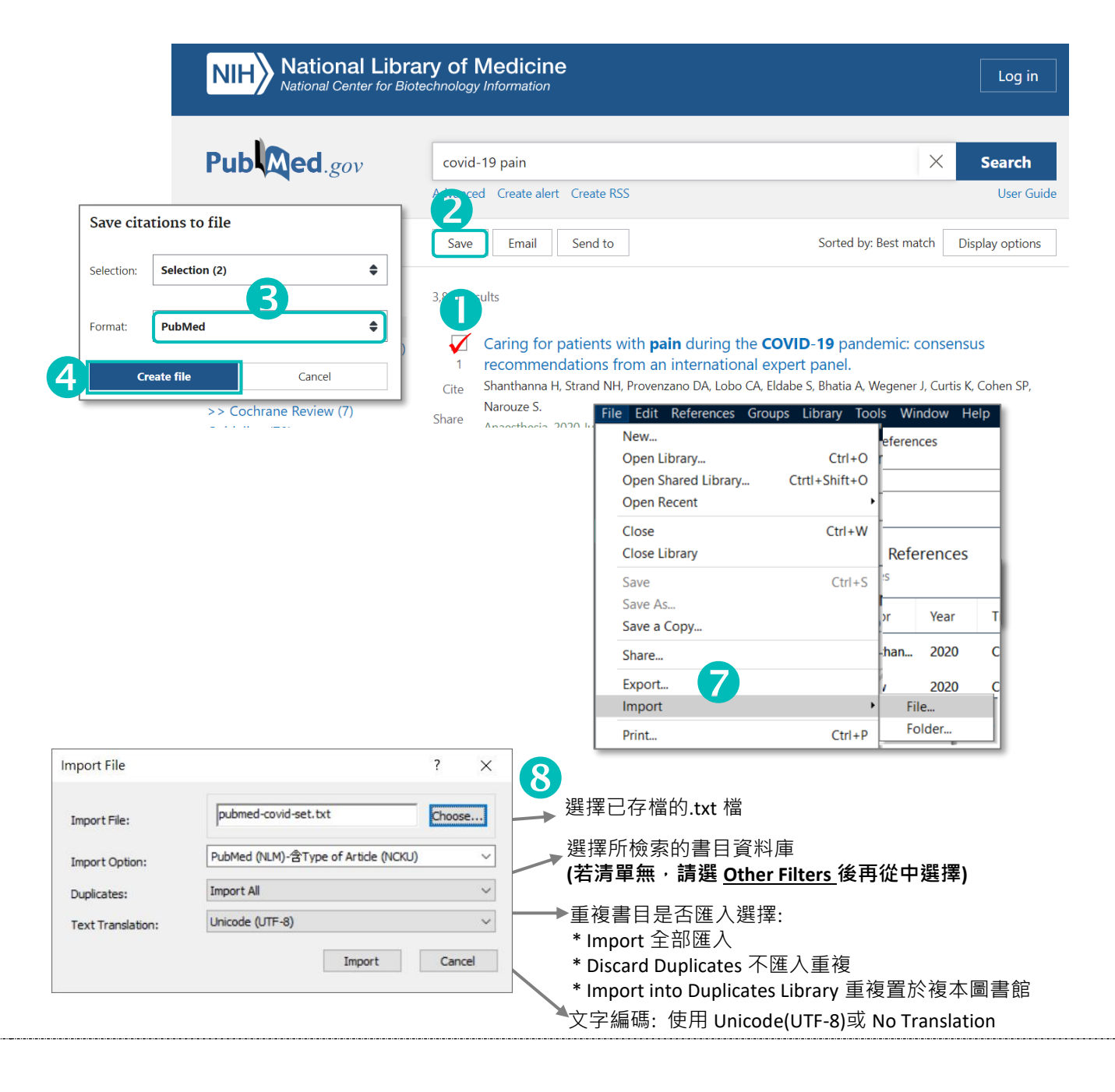

# <span id="page-14-0"></span>**6.2.2 [華藝線上圖書館](https://www.airitilibrary.com/) [適用需並列英譯之護理 APA 7th ]**

### 請確認您已下載本館自製 Filters 並將檔案存入

<u>C:\User\(使用者名稱)\Documents\EndNote\Filters</u>

- ① 於華藝搜尋後,勾選所需書目(上限20筆)
- ② 移至畫面底端(或上方),點選<u>書目匯出</u>
- ③ 匯出格式:<u>純文字(TXT)</u>
	- 選擇欄位:所有欄位
- 按匯出
- 6 出現檔案下載視窗時,留意檔名 (Docinfo.txt),並儲存於桌面 (匯後可刪 除 )
- 6 開啟你的 EN Library, 如 MyMedicine.enl
- ⑦ 於 EN 點選 File > Import > File (或按<mark>了</mark>)
- 8 逐一選取四項設定後, 按 Import 即可匯 入
- 遵循「*APA 6th* 護理中文並列英譯書目」 者,匯入後須修正每筆書目欄位如下
- **Alternate Journal:** 填入期刊英文譯名 ( 點 選該篇名 > 進入詳目後 > 點選左上來 源資料之刊名 > 即可看到英譯刊名 ) Translated Author: 若空白,則請自行填寫 **Translated Title:**  首單字和專有名詞之頭 字 母大寫‧其餘小寫(若空白‧需自行英 譯 ) 例: Exploring the Knowledge of Asthma

 $\Rightarrow$  Exploring the knowledge of asthma

**如何處理以英文發表在國內發行雜誌的文章 :**護理 學會規定須採英文 APA 方式引用,包含 Author、 Title、Journal (另加註主要語文別,例: 護理研究 => The Journal of Nursing Research <mark>(in Chinese)</mark>)等欄位改 為英文;並清空 Translated Title 欄位值。

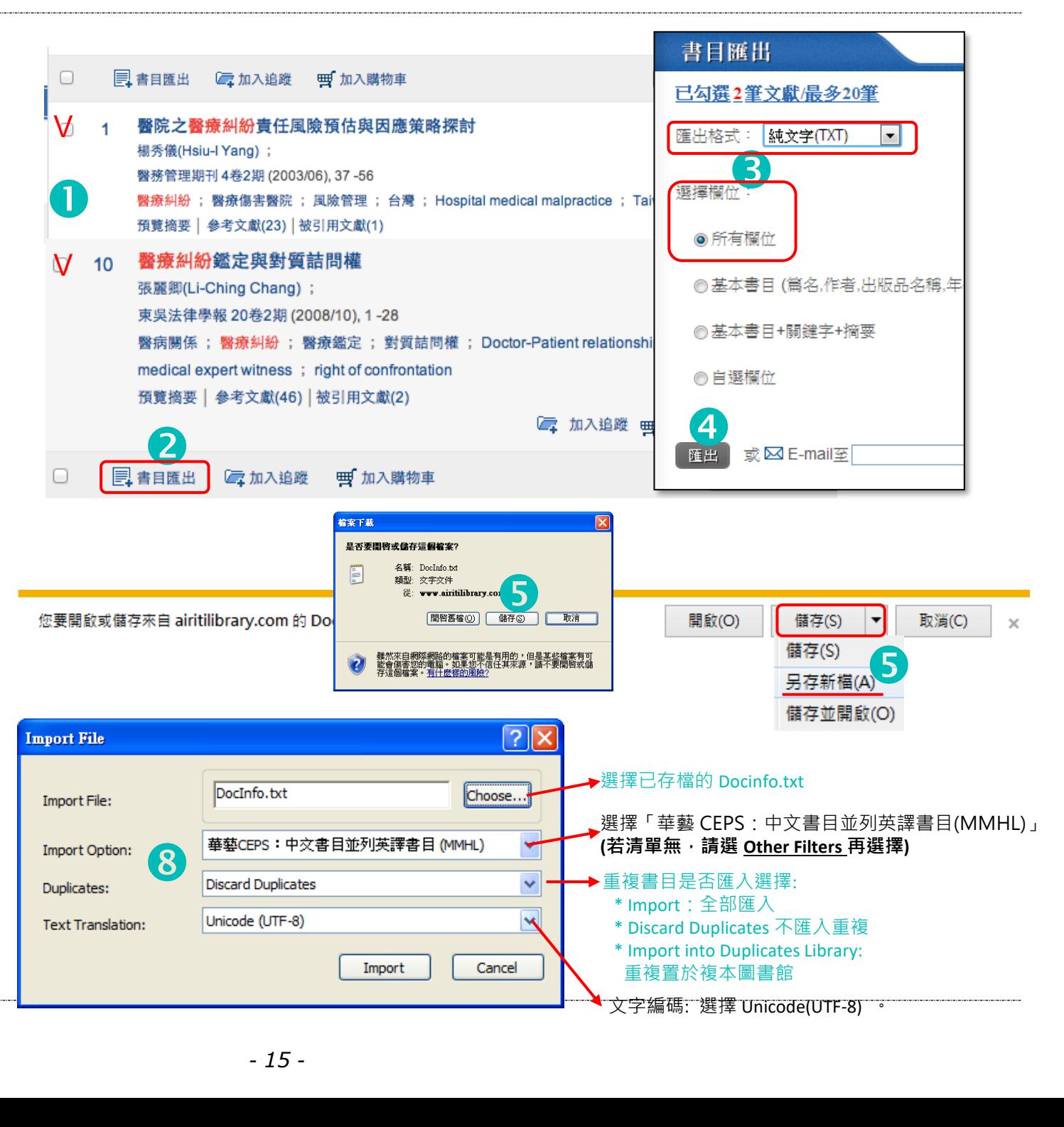

# <span id="page-15-0"></span>**6.2.3 國圖[:臺灣期刊論文索引系統](https://tpl.ncl.edu.tw/NclService/)**

請確認您已下載本館自製 Filters 並將檔案存入

<u>C:\User\(使用者名稱)\Documents\EndNote\Filters</u>

- 於臺灣期刊論文索引檢索 後,在「查詢結 果」勾選所需書目或全部 (每頁顯示上限 可切換為 100 筆 · 無法跨頁勾選)
- 點選 「匯出書目 」按鈕
- 點選擇「輸出格式:ENDNOTE 」 (欄位格式預設為全選即可 )
- 點選 「確定 」
- 5 出現檔案下載視窗,檔名預設為 export.txt 匯入後可刪除 )

(因瀏覽器而異, Chrome 下載訊息在左下方, 並預設儲存在下載資料夾 )

- ⑥ 開啟 EN Library, 如 MyMedicine.enl
- 於 EN 點選 File > Import > File
- 8 逐一選取四項設定後,按 Import 即可匯 入

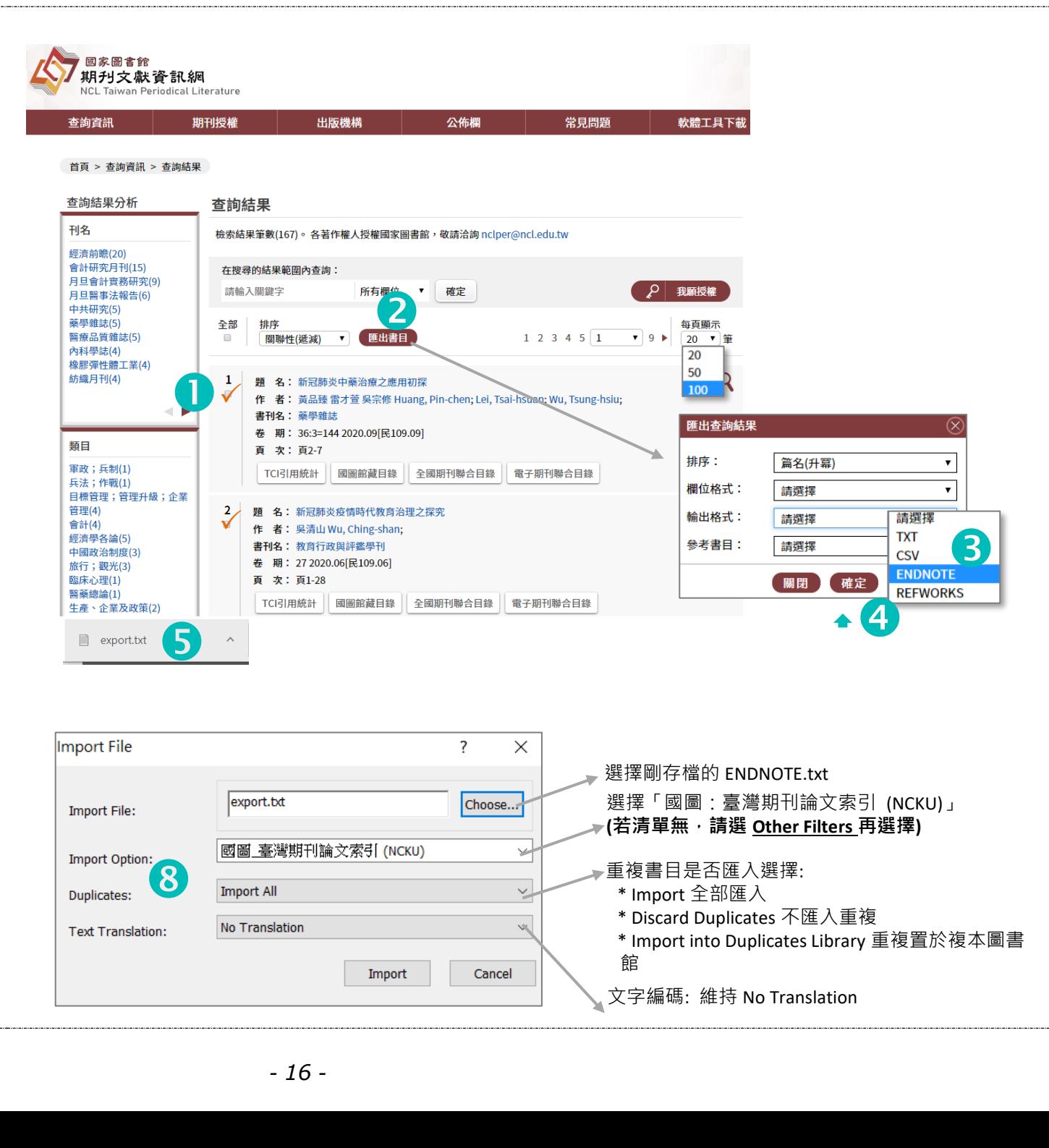

![](_page_15_Picture_326.jpeg)

## <span id="page-16-0"></span>**6.3 單筆手動輸入書目**

適用圖書、網頁、會議論文、資料庫等。

- 打開教材「依樣畫葫蘆.enl」
- 選擇符合的 Reference Type(例 Book Section)的一筆書目
- 3 按滑鼠右鍵選 Copy Reference To, 並點選 Choose Library 以複製此筆書目範本
- 4 回到自己的 EN Library, 看到已有範本在 Copied References
- 6 點選此筆書目,在右窗窗格 Edit,將此筆 資料的各欄位值修改為欲引用的書目之內 容(若為英文內容,要注意大小寫是否符 合)
- 將滑鼠游標移到其他任一筆,則系統會訊 問是否存檔,請按 Save (或自行 Ctrl+S 存 檔)  $\boldsymbol{A}$

![](_page_16_Picture_8.jpeg)

![](_page_16_Picture_197.jpeg)

 常用參考資料類型之應填欄位,可參考右 **Reference Types 常用參考資料類型,及其應填欄位如下:**

列清單之說明(此為通則,請視實際狀況 靈活調整)

**Journal Article (期刊文獻)**: Author (作者), Year(年代), Title(篇名), Journal(刊名), Volume(卷), Issue(期), Pages(起訖頁數).

**Book Section (圖書章節,各章節作者不同)** : Author(作者), Translator(譯者), Year(年代), Title(章節篇名), Editor(編者), Book Title(書名), Place Published(出版地, 通常填城市名), Publisher(出版者), Pages(起訖頁數), Edition(版本).

**Book (著作圖書)** : Author(作者), Year(年代), Title(書名), Place Published (出版地), Publisher(出版者), Edition(版本).

- **Edited Book (編輯圖書)** : Author(編者), Translator(譯者), Year(年代), Title(書名), Place Published (出版地), Publisher(出 版者), Edition(版本).
- **Thesis (博碩士論文)** : Author(作者), Year(年代), Title(論文名), Place Published(出版地), University(學校), Thesis Type(論 文類型: 例:碩士/masters thesis), Number of Pages(總頁數).
- **Conference Paper (會議論文)** : Author(作者), Year(年代), Title(篇名), Conference Name(會議名稱), Conference Location(會議地點), Publisher(出版者), Date(日期).
- **Conference Proceeding (會議論文集)** : Author(作者), Year of Conference(會議年), Title(篇名), Conference Name(會議名 稱), Conference Location(會議地點), Publisher(出版者), Date(日期), Pages(起訖頁數).
- **Web Page (網頁)** : Author(作者或網頁所屬者), Year(更新年代), Last Update Date(更新月日), Title(網頁名), Serial Title(網 站名), Access Year(取用年), Access Date(取用月日,若網頁內容為穩定不變的, APA 6th 規範不需填寫年月日), URL(網址).
- **Online Database (資料庫)** : Author(作者), Year(年代), 篇名(Title), Date Accessed(檢索年月日), 出版者(Publisher), Name of Database(資料庫名稱), URL(網址).

各欄位值之輸入格式請參考右表

- **欄位輸入方式:**
- Author Name: [英文姓名] Peter C Lin、P C Lin (名 姓) 或 Lin, Peter C、Lin, P C (姓, 名) **[中文姓名]** 林正常 **注意:每個作者間以 Enter 換行輸入)**
- **Corporate Authors[團體作者名]:** National Cheng Kung University, (結尾 1 逗號) 或 Library,, National Cheng Kung University (中間 2 逗號)
- **Year / Access Year:** 2005
- Date / Access Date / Last Update Date: December 25 或 Dec 25 或 12 月 25 日
- Date Accessed: December 25, 2005 或 Dec 25, 2005 或 2005 年 12 月 25 日
- **Edition: [英文版本]** 1st, 2nd, 3rd, 4th; **[中文版本]** 第一、第二……
- Pages: 42-49 或 42-9

# <span id="page-18-0"></span>**6.4 在 EN 連線檢索書目資料庫後匯入**

適用支援連線資料庫,且免費或具帳密登入者

# <span id="page-18-1"></span>**6.4.1 PubMed [適用回溯建檔 ] \***

- ① 在 ONLINE SEARCH 點選 PubMed (NLM)
- 於檢索區選擇欄位與與輸入查詢值

範例 Journal: Science Volume: 233 First Page Number: 1318

執行「Search 」

勾選符合書目

6 按+符號即加入到個人 EN Library

![](_page_18_Picture_108.jpeg)

<span id="page-19-0"></span>![](_page_19_Figure_0.jpeg)

# <span id="page-20-0"></span>**Part III. 管理個人圖書館**

<span id="page-20-1"></span>![](_page_20_Figure_1.jpeg)

# <span id="page-21-0"></span>**8. 自動下載電子全文 (PDF) \***

![](_page_21_Picture_1.jpeg)

(1) 提升自動下載全文能力的設定

啟用本館系統的設定,可加強自動下載全文效果,亦 能連結單篇全文提供路徑。 此設定於本機電腦,若更換電腦需再次設定。

點選 Edit > Preferences…

- 點選 Find Full Text
- 3 勾選 OpenURL, 並填入機構 OpenURL Path: 成大專屬路徑 (2 選 1。勿有多餘空格) <https://sfx.lib.ncku.edu.tw/sfxlcl41> 或 (但最晚 2024 年起須改為下列) https://ncku.primo.exlibrisgroup.com/openurl/ 886NCKU\_INST/886NCKU\_INST:886NCKU\_INST?

# 按確定。

### **運作成功的要件:**

- · 書目資訊必須含有 EN 可以杳找全文的特定線索, 例如 DOI、PMID 等 ( 從 PubMed 等資料庫匯入的書目, 大 都含有這項資訊)
- 出版社支援下載機制(國內出版期刊現況是沒有)
- 本館已訂購或免費之電子全文
- 下載單一檔案時間在容許內 (網速過慢會放棄下載)

![](_page_21_Picture_13.jpeg)

![](_page_21_Picture_14.jpeg)

# (2) 執行自動下載全文 Find Full Text

- 在簡目窗格選取任一筆(以上)的書目 (配合 Ctrl 跳著選取、或 Shift 連續選取。若已 有附有全文者,請勿重複抓取)
- 按滑鼠右鍵 Find Full Text (或功能表 References > Find Full Text)
- 左側窗格 Find Full Text 群組暫時性顯示 **Searching:** 正在搜尋全文

**Found PDF:** 已下載 PDF 全文成功

(迴紋針符號表示 PDF 被附加)

**Found URL:** 無法下載 PDF, 提供 URL **Not found:** 找不到全文

![](_page_22_Picture_119.jpeg)

### **若要每次匯入新書目即自動下載全文,請到此打勾:**

Edit > Preferences > Find Full Text >

Automatically invoke Find Full Text on newly-imported references

<span id="page-23-0"></span>**9. 手動下載(OpenURL Link)與連結電子檔\***

(1) OpenURL Link 查證全文路徑, 並手動下載

選取一筆書目(每次只能一筆)

- 按按滑鼠右鍵,點選 OpenURL Link
- 自動開啟網頁連結到「電子期刊系統」,即可 依所示取得全文或相關服務
- 4 建議全文存檔時,採用「作者姓-年代」、 「文章篇名截短」等有意義方式命名,並暫存 放於一個資料夾

(2) 附加電子檔案

- ① 開啟暫存全文檔案的資料來
- 以滑鼠拖曳檔案方式指定給特定書目(將資料 夾和簡目視窗分別依名稱和 Title(或 Author)排 序以便對照)

(亦可選特定一筆書目,按滑鼠右鍵,選取 File Attachments > Attach File > 指定檔案附加)

③ 將滑鼠游標點向任意他處,則檔案即完成附加

說明:可附加任何類型檔案(如 PDF、Word、圖片等),每 筆 reference 最多可有 45 個檔案。檔案預設存放方 式為 Relative Link (即檔案被複製到 EN Library 的.Data 附屬資料夾);亦可選擇 Absolute Link (即檔 案存放原始位置,檔案移動須再更新連結)

![](_page_23_Picture_12.jpeg)

館際互借

▶ 您可在此申請館合 全國期刊職合日錄暨館際合作(NDDS) Go 您可在此申請館合 RapidILL 西文期刊文獻快遞服務 Go

![](_page_23_Figure_13.jpeg)

# <span id="page-24-0"></span>**10. 閱讀 PDF、畫重點與作筆記**

- 點選一筆已附 PDF 的書目
- ② 點選 <u>PDF</u> 頁籤
- 利用工具列可作筆記、畫重點
- 放大檢視畫面

![](_page_24_Picture_55.jpeg)

<span id="page-25-0"></span>![](_page_25_Picture_0.jpeg)

<span id="page-25-1"></span>12. 尋找書目 方法一:直接在 Quick Search 鍵入想要尋找的書目資訊, 包含 Any Fields、PDF(內文)、PDF with Notes(內文與筆記) 方**法二:**在 Search Panel [Ctrl+F],可進行特定欄位之搜尋,包含指定 Any Fields、PDF(內文)、PDF with Notes(內文與筆記)等各項欄位 方**法三:**在簡目視窗依特定欄位(例如 Title)排序後,即可在鍵盤打入想要尋找的起頭字母(Emphy...),即可跳到第一筆符合條件的書目

<span id="page-25-3"></span><span id="page-25-2"></span>![](_page_25_Picture_330.jpeg)

<span id="page-26-4"></span><span id="page-26-3"></span><span id="page-26-2"></span><span id="page-26-1"></span><span id="page-26-0"></span>![](_page_26_Figure_0.jpeg)

### <span id="page-27-0"></span>**16. 重複書目的剔除**

預設 Author、Year、Title、Reference Type 欄位內 容皆相同時,即視為重複書目

- **事前預防(Import)**:執行匯入時選擇 Discard Duplicated 或 Import into Duplicates Library 可排除重複
- **事前預防(Online Search):請設定 Edit > Preferences > Duplicates >**
- **⊙ 事後補救: References > Find Duplicates, 系統標亮重複書目之欄位差異,使用者再自行判斷更新或保留**

<span id="page-27-4"></span><span id="page-27-3"></span><span id="page-27-2"></span><span id="page-27-1"></span>![](_page_27_Figure_5.jpeg)

# <span id="page-28-0"></span>**Part IV. 輔助論文撰寫**

## <span id="page-28-1"></span>**21. Word 論文撰寫之引用\***

Cite While You Write (CWYW): 使用 Word 書寫論文 的同時,可隨時檢索 EndNote 的參考資料, 谁行參 考文獻的引用,並依所設定之論文格式來格式化引 用文獻及參考文獻在論文中的呈現格式。

- 永遠不要在與 EN 有關聯的 Word 文件手動修改 EN 的文內引用和文後參考書目,大部分都可(並 請)利用 EN 功能設定;不得已時,請在移除編 碼後,再手動修飾。
- 如果您的文稿需要交給校稿社修稿或其他人合 作,請務必提醒勿把 EN 參數毀掉囉。

**(1) Insert Selected Citation(s):**插入所選書目

- 滑鼠游標置於 Word 中要插入引用位置
- ② 在 EN 點選需要引用的 reference (同時引用 2 筆+, 請按 Ctrl 可多重選取)
- 在 EN 工具列(或回 Word 的 EN 工具列)按下圖示 Insert (Selected) Citation
- 即可插入引用

![](_page_28_Picture_10.jpeg)

![](_page_28_Picture_11.jpeg)

![](_page_28_Figure_12.jpeg)

![](_page_28_Picture_13.jpeg)

![](_page_29_Figure_0.jpeg)

預設狀況是每插入一筆書目即會立即自動格 式化該筆書目,如果發現無法立即格式化,請確 認狀態為 Instant Formatting is On, 並執行 Update Citations and Bibliography。

![](_page_29_Picture_243.jpeg)

![](_page_30_Figure_0.jpeg)

**(6) Convert to Unformatted Citation(s):** 暫時不套用 **⊙** 執行後 Citations 將顯示如: (Ebenezer, 2003 #2; Noor Zairul & Khairul Faizi, 2006 #3) <sup>。</sup>若要恢復即時套用請按 格式 Instant Formatting is On, 詳參考(3-2)。

確定要繳交文稿出去時,若出版社有要求須執 行此功能,可將 EN 參數資料自 Word 文件中移 除後產生複本文件再遞交出。 <mark>含有 EN 參數原文</mark> 務必保留,以做為後續編修或改投用

**(7) Convert to Plain Text:** 移除 EN 參數變為純文稿。 ⊙ 按工具列上按鈕「Convert Citations and Bibliography」 >「Convert to Plain Text 」,執行過程,EN 會提 醒將另產生一複本,並移除其參數,請將之存檔即可。

![](_page_30_Picture_197.jpeg)

![](_page_31_Picture_217.jpeg)

# <span id="page-31-0"></span>**22. 同時引用中英文書目(以護理適用 APA 為例)**

# (1) 當一份文件同時引用中英文書目,可能產生引用術語(等=et al.)或標點符號全半形不同的問題,就需要在完稿後,進行以下步驟:

![](_page_31_Figure_3.jpeg)

# © 若您遵循的是護理學會的 APA 7th [中文書目需並列英譯書目,](https://www.act.e-twna.org.tw/Judweb/CFile/S/APA%E7%AC%AC%E4%B8%83%E7%89%88%E5%8F%83%E8%80%83%E6%96%87%E7%8D%BB%E7%AF%84%E4%BE%8B_1110125.pdf)請接著在中英合併的複本(無 EN 參數),將下列黃標(套用格式後仍不符 APA 處)人工修改為藍標。 使用本館提供方法,能減輕中文書目英譯書目之整理負擔,但仍有可能不符規範,請視需要斟酌修改或洽詢本館。

#### **Journal Article**:

- 陳美燕、黃世惠、張淑紅、簡欣怡、阮玉梅、張彩秀…萬國華(2011).*公共衛生護理學*(再版).台北市:啟英文化。[Chen, M. Y.<mark>、</mark>Huang, S. H.<mark>、</mark>Chang, S. H.<mark>、</mark>Jian, X. Y. Ruan, Y. M. Chang, T. H..., Wan, G. H. (2011). *Public health nursing* (2nd ed.). Taipei City, Taiwan, ROC: Ching Culture.]
- 陳美燕、黃世惠、張淑紅、簡欣怡、阮玉梅、張彩秀…萬國華(2011)・*公共衛生護理學*(再版)・台北市:啟英文化。[Chen, M. Y.<mark>,</mark> Huang, S. H., Chang, S. H., Jian, X. Y.<mark>,</mark> Ruan, Y. M., Chang, T. H., ... Wan, G. H. (2011). *Public health nursing* (2nd ed.). Taipei City, Taiwan, ROC: Ching Culture.]

### 當僅有期號無卷號時,期號的圓括弧要刪除**(**不須斜體字**)**,並且英譯期號前多一個空格

- 陳孟勤、楊麗燕(2012).淋巴癌化療病人之中醫護理經驗.*中西醫結合護理雜誌*,<mark>(2)</mark>,76-86。[Chen, M. C.<mark>、</mark>Yang, L. Y. (2012). Experience of Chinese medicine nursing: a lymphoma patient undergoing chemotherapy,  $(2)$ , 76-86.] doi:10.6211/ttcmna.no2-2012-07  $\downarrow$
- 陳孟勤、楊麗燕(2012).淋巴癌化療病人之中醫護理經驗.*中西醫結合護理雜誌*,2,76-86。[Chen, M. C., <mark>&</mark> Yang, L. Y. (2012). Experience of Chinese medicine nursing: a lymphoma patient undergoing chemotherapy. *Integrative Nursing*,\_2, 76-86.] doi:10.6211/ttcmna.no2-2012-07

#### **Book**

- 張蓓貞、黃莉萍(2014)·*職業衛生護理*(二版)·台北市:開學文化。[Chang, P. J.<mark>、</mark>Huang, L. P. (2014). *Occupational health nursing* (2nd ed.). Taipei City, Taiwan, ROC: Open Learning.]  $\psi$
- 張蓓貞、黃莉萍(2014)·*職業衛生護理*(二版)·台北市:開學文化。[Chang, P. J. & Huang, L. P. (2014). *Occupational health nursing* (2nd ed.). Taipei City, Taiwan, ROC: Open Learning.]

#### **Book (**翻譯書**)**

- American Psychological Association (2011) · *美國心理學會出版手冊:論文寫作格式六版*(陳玉玲、王明傑譯) · 台北市:雙葉書廊。(原著出版於 2010)[American Psychological Association. (2011). *Publication manual of the American Psychological Association, 6th ed.* (Chen, Y. L. Wang, M. C., Trans.). Taipei City, Taiwan, ROC: Yeh Yeh Book Gallery. (Original work published 2010)]  $\quad \sqrt{10}$
- American Psychological Association. (2011) · 美國心理學會出版手冊:論文寫作格式六版(陳玉玲、王明傑譯) · 台北市: 雙葉書廊。(原著出版於 2010)[American Psychological Association. (2011). Publishing manual of the American Psychological Association, 6th ed. (Y.L. Chen & M.C. Wang, Trans.). Taipei City, Taiwan, ROC: Yeh Yeh Book Gallery. (Original work published 2010)]

#### **Book Section**

林元淑、黃靜微(2008)・新生兒及其護理.於陳月枝<mark>編著</mark>,*實用兒科護理*(五版,38-112 頁).台北市:華杏。[Lin, Y. S.<mark>、</mark>Huang, C. W. (2008). Nursing care of newborns. In Chen, Y. C. (Ed.), *Practical pediatric nursing* (5th ed., pp. 38-112). Taipei City, Taiwan, ROC: Farseeing.] 4 (註:「編著<sub>」</sub>一詞,請參考書籍封面之實際用詞做修改) 林元淑、黃靜微(2008).新生兒及其護理.於陳月枝<mark>總校閱</mark>,*實用兒科護理*(五版,38-112 頁).台北市:華杏。[Lin, Y. S., <mark>&</mark> Huang, C. W. (2008). Nursing care of newborns. In Y. C. Chen (Ed.), *Practical pediatric nursing* (5th ed., pp. 38-112). Taipei City, Taiwan, ROC: Farseeing.]

### **Conference Proceedings**

張聿仁、江琳盈、白玉珠(2011,9月)*・耳穴按壓改善護理人員睡眠品質之效益分析*・<mark>論文</mark>發表於台灣護理學會主辦之第二十七次護理研究論文發表會暨兩岸護理學術交 流·台北市:國立臺北護理健康大學。[Chang, Y. J. Chiang, L. Y. Pan, Y. C. (2011, September). *Effectiveness of auricular acupressure on insomnia in nurses*. Paper presented at the 27th Annual Nursing Research Conference of the Taiwan Nurses Association, Taipei City, Taiwan, ROC.]  $\qquad \, \, \downarrow$ 張聿仁、江琳盈、白玉珠(2011,9 月)·*耳穴按壓改善護理人員睡眠品質之效益分析*·海報發表於台灣護理學會主辦之第二十七次護理研究論文發表會暨兩岸護理學術 交流·台北市:國立臺北護理健康大學。[Chang, Y. J., Chiang, L. Y., & Pan, Y. C. (2011, September). *Effectiveness of auricular acupressure on insomnia in nurses*. Poster session presented at the 27th Annual Nursing Research Conference of the Taiwan Nurses Association, Taipei City, Taiwan, ROC.]

**Thesis**(台灣護理學會規範:未發表的碩博士論文,請力求查證,引述其已發表之版本)

- 王靜琳(2004)·護理人*員工作壓力、社會支持與專業承諾之相關性研究*(未發表的碩士論文)·屏東縣:美和技術學院健康照護研究所。[Wang, C. L. (2004). *A study of the job stress, social support and professional commitment among nursing staff*. (Unpublished master's thesis). Meiho University, Pingtung County, Taiwan, ROC.] (本例不需修 改)
- **□ Web Page**(取自時間不需列出;除非該網路資料經常變動,如 Wikipedia。如無登錄於網站的日期,中文文獻則在括弧內註明為(無日期),英文文獻註明為  $(n.d.) \circ )$ 
	- 國民健康署(2017,7 月 12 日).*104* 年健康促進統計年報.取自 [https://www.hpa.gov.tw/Pages/ashx/File.ashx?FilePath=~/File/Attach/7530/File\\_7076.pdf](https://www.hpa.gov.tw/Pages/ashx/File.ashx?FilePath=~/File/Attach/7530/File_7076.pdf) [Health Promotion Administration, Taiwan, ROC. (2017, July 12). *Statistical yearbook of health promotion 2015*. Retrieved from [https://www.hpa.gov.tw/Pages/ashx/File.ashx?FilePath=~/File/Attach/7530/File\\_7076.pdf\]](https://www.hpa.gov.tw/Pages/ashx/File.ashx?FilePath=~/File/Attach/7530/File_7076.pdf) (本例不需修改)

# <span id="page-33-0"></span>**23. PowerPoint 插入引用**

![](_page_33_Picture_177.jpeg)

# <span id="page-34-0"></span>**Part V. EndNote Web**

# **【EndNote Web 端】**

於 [http://myendnoteweb.com](http://myendnoteweb.com/) 註冊個人帳號並登入,可使用線上檢視、搜尋資料 庫、輸出參考書目、與其他帳號共享書目等功能。桌機版使用者能享有無限紀錄

![](_page_34_Picture_3.jpeg)

# **【EndNote 桌機端】**

 開啟特定一個欲與 EndNote Web 互相傳輸之 EndNote Library (每個 帳號建議僅對應一個 EN Library, 否則所有 EN Libraries 都可能混成 為一個 Library)

![](_page_34_Picture_6.jpeg)

 $\Box$ 

 $\equiv$  All

- 登入已註冊之 EndNote Web
- 即可將本機特定 EndNote Library 與 EndNote Web 版資料互相傳輸

![](_page_34_Picture_198.jpeg)